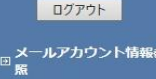

**□ POPパスワード変更** 

9 FOF八人ワートを史<br>9 転送設定<br>9 転送設定<br>9 メール受信通知設定<br>9 受信拒否設定<br>9 受信許可設定

- 1<br>- 回自動返信設定<br>- 回 ウィルススキャン設定<br>- <sub>En</sub> 迷惑メールスキャン設

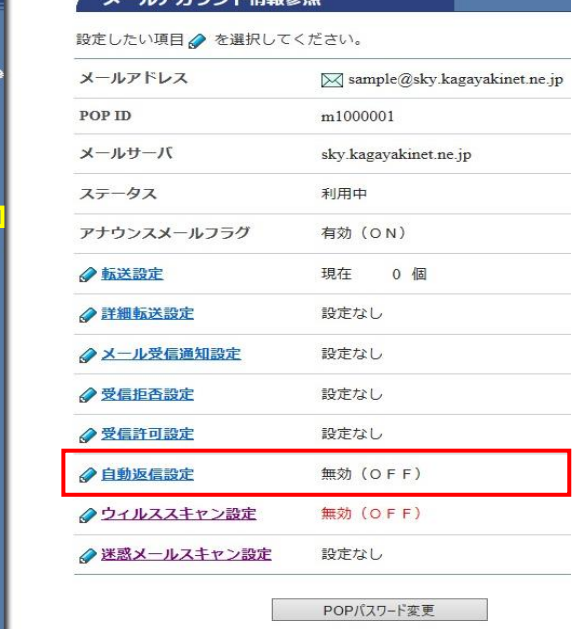

**ALCOHOL: LEDING** 

■ご利用のメールアドレス宛に届いた メールに対して自動的に返信する機能です。 例えば、旅行中などでメールの返信ができない 場合に、事前に返信メールの内容を登録し 自動で返信することができます。

また、差出人のメールアドレスによって メッセージ内容を変えることもできます。

[メールアカウント情報参照]

[自動返信設定]のリンクをクリック します。

[自動返信設定一覧参照」

[設定]をクリック

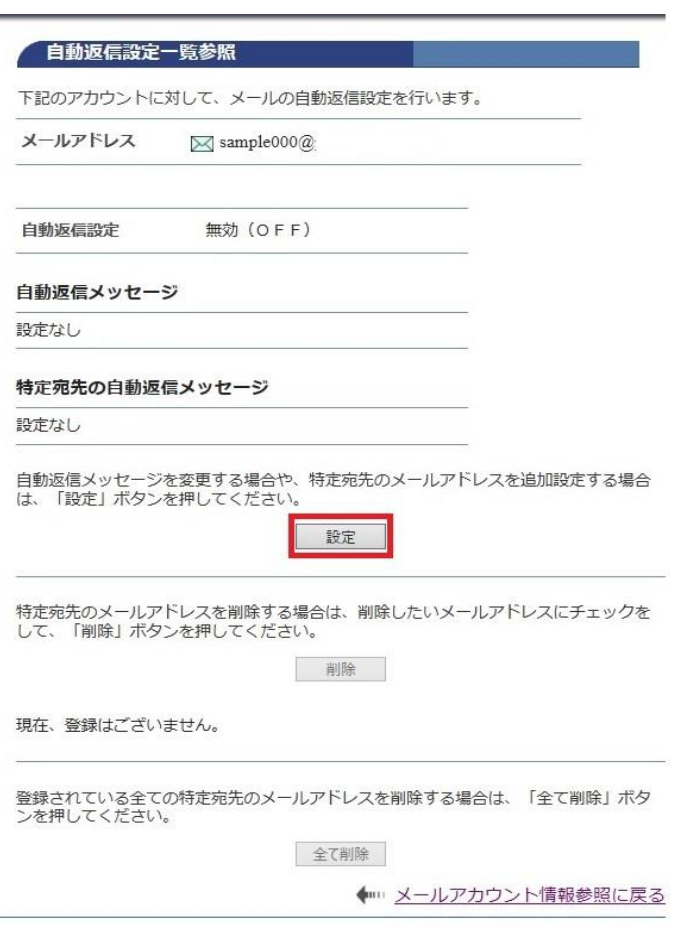

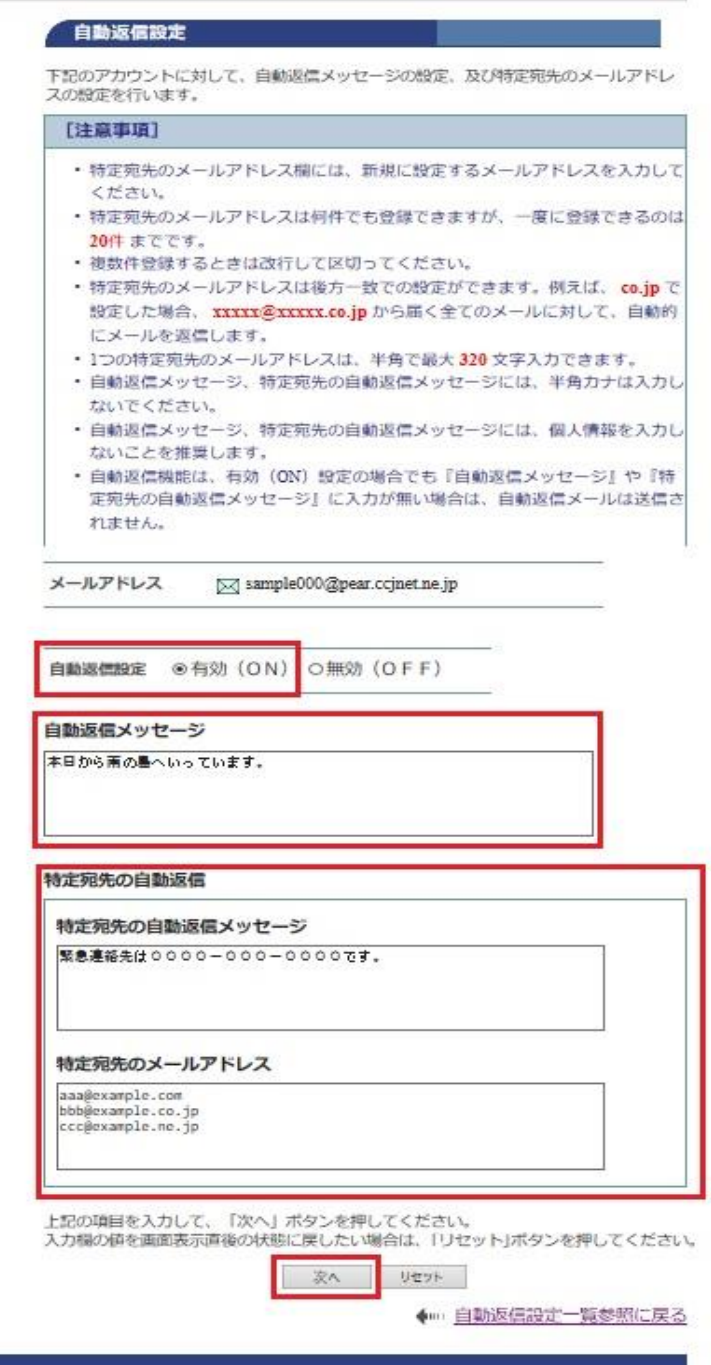

[自動返信設定]

- [自動返信設定]を有効 (ON) にします。
- [自動返信メッセージ]に返信用の メッセージを入力します。
- [特定宛先の自動返信メッセージ] -<br>2000年 - コンニロ・テローティ<br>特定のアドレスからのメールに、特別な 返信をしたい場合にメッセージを 入力します。

[特定宛先のメールアドレス]

特定のメールアドレスからのメールを 入力します。 複数ある場合には改行して入力します。

※ 特定アドレスは後方一致です。 例として、co.jpで登録した場合。

\*\*\*\*@\*\*\*\*.co.jpから届くメールに対して 自動的にメールを返信します。

● 特定宛先のメールアドレスは何件でも 登録できますが、一度に登録できるのは 20件までです。 1つのメールアドレスは半角で最大 320文字入力可能です。

[次へ]をクリックします。

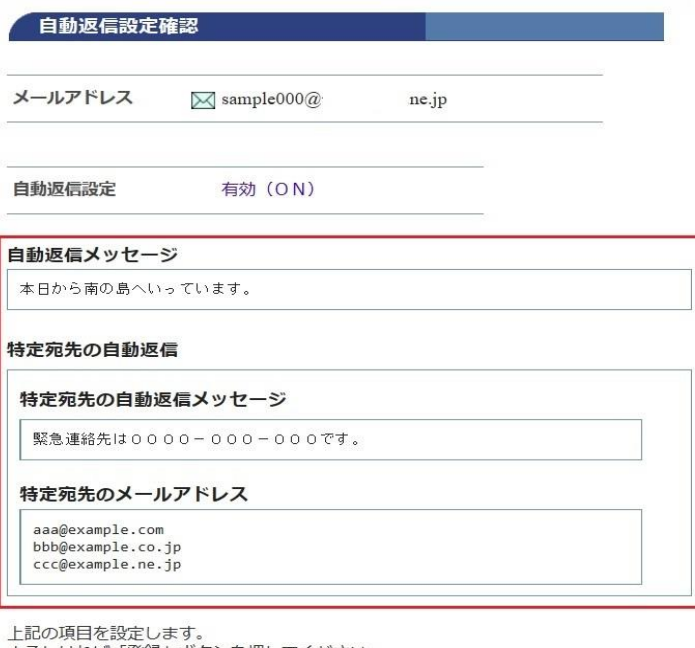

エaLwystロeagとし、ッ。<br>よろしければ「登録」ポタンを押してください。<br>前の画面に戻りたい方は、「キャンセル」ボタンを押してください。

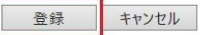

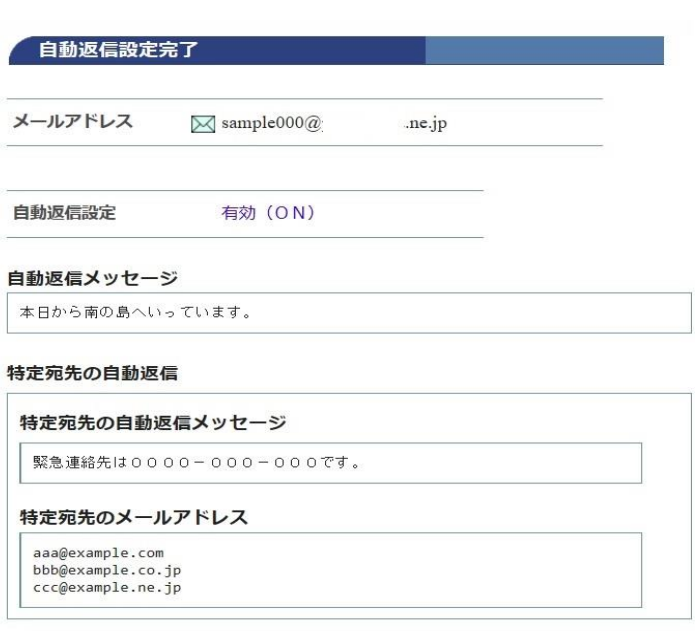

上記の項目を設定しました。

÷

← 自動返信設定一覧参照に戻る

[自動返信設定確認]

入力した内容に誤りがないか確認します。

[登録]をクリックします。

[自動返信設定完了] 正常に処理が終わると設定完了画面が 表示されます。

以上で設定完了です。

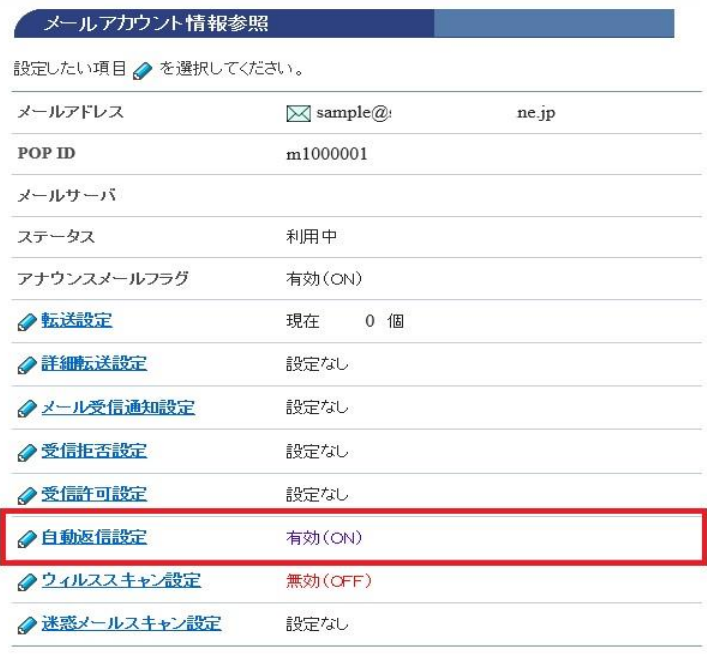

POPパスワード変更

特定宛先のメールアドレスを削除する場合は、削除したいメールアドレスにチェックを<br>して、「削除」ボタンを押してください。

削除 No. 選択 特定宛先のメールアドレス  $\overline{1}$  $\overline{\boxtimes}$ aaa@example.com  $\overline{2}$  $\Box$ bbb@example.co.jp  $\ensuremath{\mathsf{3}}$  $\Box$ ccc@example.ne.jp 上記のリストは、数字(0〜9)、英大文字(A〜Z)、英小文字(a〜z)の順でソートさ<br>れています。 副除

登録されている全ての特定宛先のメールアドレスを削除する場合は、「全て削除」ボタ<br>ンを押してください。

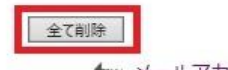

← メールアカウント情報参照に戻る

[メールアカウント情報参照] [自動返信設定]をクリックします。

登録されているメールアドレスから 削除したい、特定宛先メールアドレスの [選択]にチェックを入れます。

[削除]をクリックして削除します。

登録されている、すべての特定宛先を 削除する場合には、[全て削除]をクリック します。

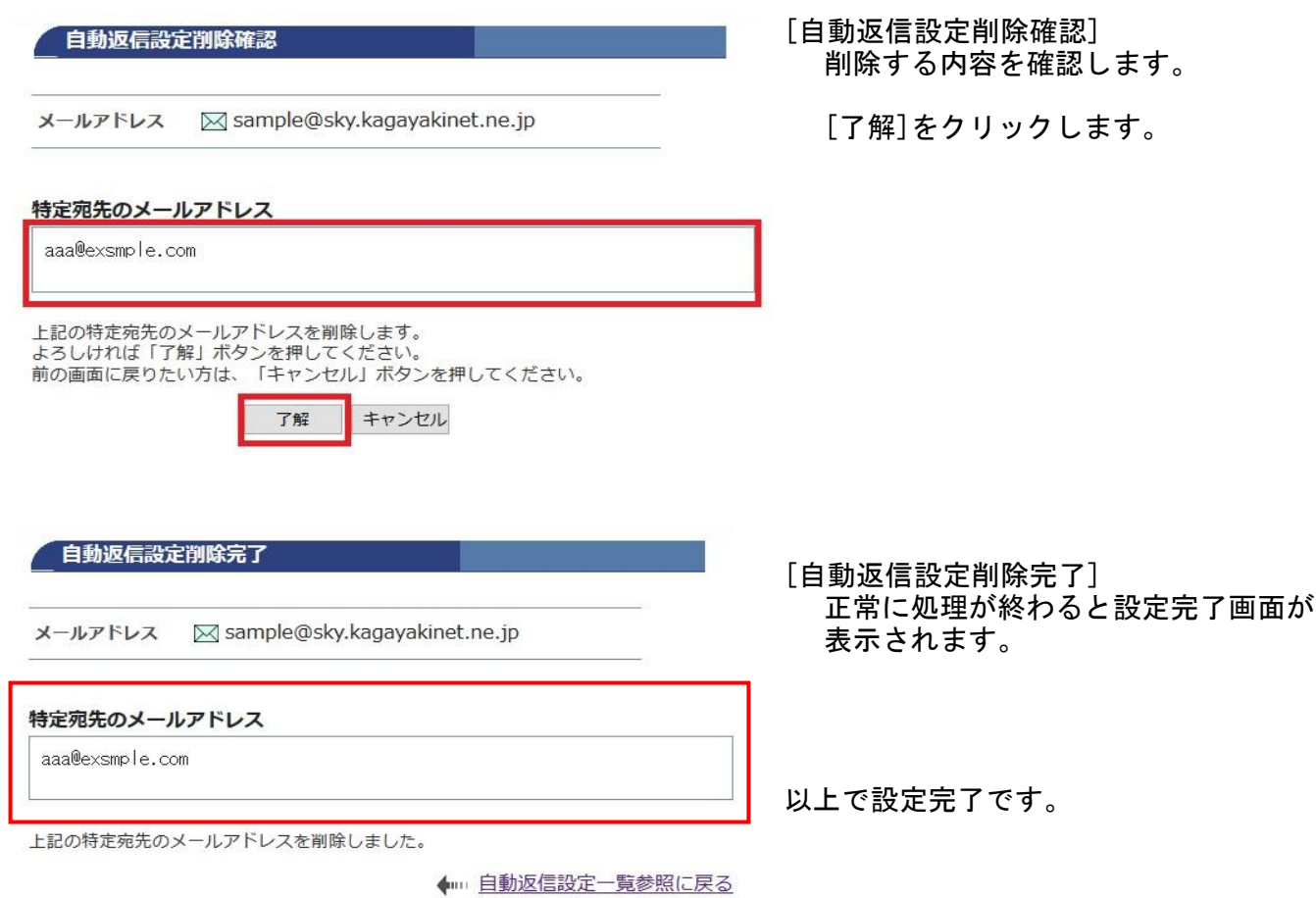